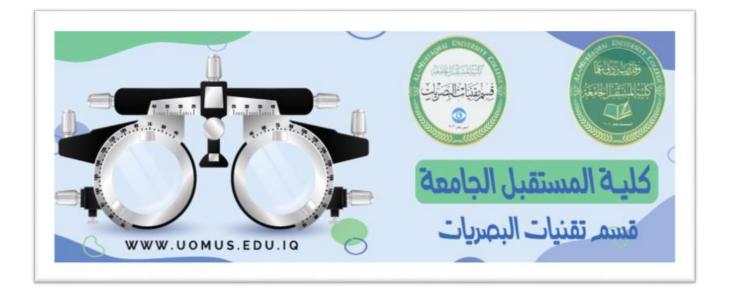

# **Al-Mustaqbal University College**

## **Optics Techniques Department**

Lecture 2

By : Duaa Abdulrida

### The Excel Screen

The screen in Excel looks different than those used in other types of applications.

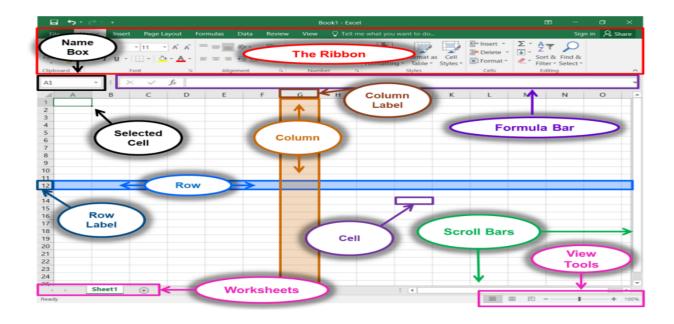

- > Name Box: Displays the currently selected sell.
- Formula Bar: Displays the number, text, or formula that is in the currently selected cell, and allows you to edit it. It behaves just like a text box.
- Selected Cell: The selected cell has a dark border around it.
- **Column**: Columns run vertically (top to bottom).
- Column Label: Identifies each column with a letter. Clicking on a column label selects the entire column.
- **Row**: Rows run horizontally (left to right).
- Row Label: Identifies each row with a number. Clicking on a row label selects the entire row.
- **Cell**: The intersection of a row and column.

- Worksheets: The worksheets contained in the workbook are displayed at the bottom-left of the screen. Click on a worksheet to view it.
- Scroll Bars: Used to view other parts of a worksheet when the entire worksheet cannot fit on the screen.
- View Tools: See Status Bar next

### Title Bar

🖬 🕤 🕝 – 🗧 🛛 🛪 first.xlsx - Excel 🖪 – 🗇 🗙

- Note the Title Bar section which has window controls at the right end has three buttons (Minimize, Restore, and Close).
- > Note that a blank workbook opens with a default **file name of Book1**.

#### Quick Access Toolbar

It is located to the left on the Title Bar. It contains frequently used commands

and can be customized using the drop-down menu.

1. **Point** to each small icon to view its ScreenTip.

2. **Be aware** that the Undo and Repeat buttons commands are not located anywhere else in the application except for on the Quick Access Toolbar.

3. **Click** the **Customize Quick Access Toolbar** button, check New on the menu. **Notice** how a new button has appeared.

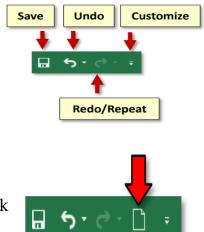

4. **Click** the button again and select Show Below the Ribbon. This repositions the toolbar to be below the ribbon.

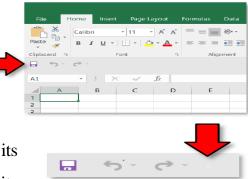

5. Note that when the toolbar is below the ribbon, its customize button is very difficult to see, due to its white color.

6. **Move** the Quick Access Toolbar back above the ribbon by

clicking the customize button and selecting Show Above the Ribbon.

#### > Ribbon

The ribbon contains all of the tools that you use to interact with your Microsoft Excel file. It is located at the **top of the window**. All of the programs in the Microsoft Office suite have one.

The ribbon has a number of tabs, each of which contains buttons, which are organized into groups.

#### Ribbon Display Options button

This button provides options that will hide the ribbon from view. The main benefit to this is that it allows your spreadsheet to take up more of the screen.

1. Locate the Ribbon Display Options button (to the left of the window control buttons).

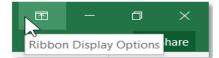

2. Click on it. Three options appear.

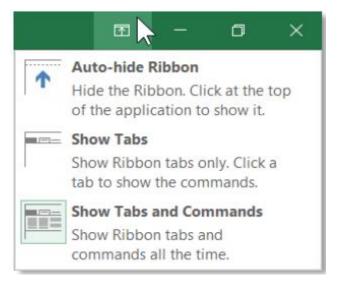

- Click Auto-hide Ribbon: It hides the Quick Access Toolbar, title bar, and Window Controls.
  - $\circ~$  To get the ribbon to show after Auto-hiding it:
- Clicking the three dots: the full ribbon can be seen and used. However, once the body of the spreadsheet is clicked it will hide again.

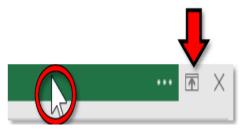

- Click Show Tabs. Note this option has brought back our Quick Access Toolbar, title bar, Window Controls, and part of the ribbon; only the Tabs are visible. The buttons are not.
- To get the entire ribbon to stay in view:
  - 4 a. Click Ribbon Display Options
  - b. Click Show Tabs and Commands. This option keeps entire ribbon visible at all times.

### Saving the File

1. Click the File tab.

2. **Click** the **Save As** button. (We use *Save As* instead of *Save* the **first** time we save a file or whenever we want to save an existing file under a different name or change where we save the file.)

#### 3. Click Browse.

4. **Notice** that a smaller window appears in front of our work. This small window is called a **dialog box**. Because the computer needs to know more than just "OK, save," the dialog box is where we tell it *how* we want to save our work.

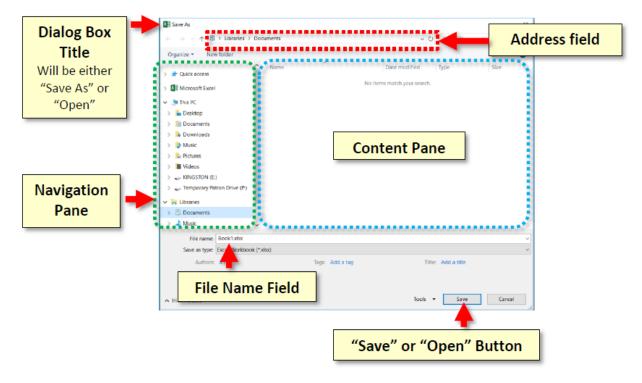